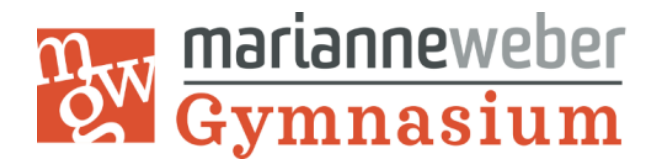

**08. August 2023**

### **Maßnahmen zur Vorbereitung des privat angeschafften iPads in das schulische MDM-System**

Liebe Eltern, liebe Schüler\*innen,

bevor das iPad am Schuljahresbeginn in der Schule zum Einbinden in das schulische System abgegeben wird (der Termin wird Ihnen noch mitgeteilt), müssen durch Sie vorab folgende Maßnahmen erfolgen:

**1. Datensicherung** (siehe nachfolgende Anleitungen)

Eine Datensicherung darf NICHT über ein iCloud-/iTunes-/Finder-Backup erfolgen. Bei anschließender Widerherstellung aus solch einem Backup würde die Registrierung wieder gelöscht, und der Einbindungsprozess müsste wiederholt werden.

Wir empfehlen die Möglichkeit der Datensicherung über IServ. Gerade diese Art der Sicherung sollte von den Schüler\*innen dauerhaft genutzt und auch gepflegt werden, da IServ auch im Präsenzunterricht für viele Formate verwendet wird und eine bequeme Verfügbarkeit der Dateien garantiert.

**2. Zurücksetzen auf Werkseinstellung bzw. Löschen** (erst direkt vor Einbindungstermin) (eine Anleitung hierzu finden Sie unter[: https://support.apple.com/de-de/HT201274\)](https://support.apple.com/de-de/HT201274)

### **3. Aktivierungssperre deaktivieren**

Die Aktivierungssperre (iPad-Suche/wo ist?) der iCloud muss deaktiviert werden (Anleitung dazu unter[: https://support.apple.com/de-de/guide/icloud/mmfc0eeddd/icloud\)](https://support.apple.com/de-de/guide/icloud/mmfc0eeddd/icloud).

- **4. Abmeldung aus der iCloud** (sofern Anmeldung erfolgt ist)
- **5. Evtl. vorhandene SIM-Card entfernen**

### **Zu dem Einbindungstermin dann das Begleitformular (siehe Anlage) ausgefüllt mit abgeben!**

### **Bitte beachten Sie:**

Die registrierten und verwalteten Geräte dürfen nach Inbetriebnahme innerhalb von 30 Tagen nach der Registrierung nicht zurückgesetzt oder gelöscht werden. Dieses hätte zur Folge, dass die Registrierung wieder gelöscht würde, und der Einbindungsprozess müsste wiederholt werden.

Herzliche Grüße

 $\theta$ *aez.* 

 *Markus Herrmuth Christine Malinowski Hanne Preiß*

 *(Schulleiter) (stellvertr. Schulleiterin) (Mittelstufenkoordinatorin)*

 *Henry Hildebrandt Christiane Beine*

 *(Digitalisierungsbeauftr.) (Schulverwaltungsassistentin)*

## **Datensicherung am Beispiel "GoodNotes":**

1. Folgende Apps müssen vorhanden sein: Dateien, GoodNotes, IServ

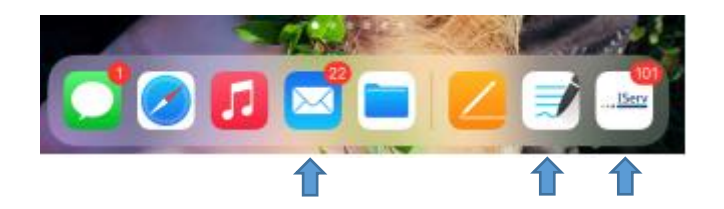

2. Auswahl der zu speichernden Datei, "Exportieren" wählen (auch von ganzen Ordnern)

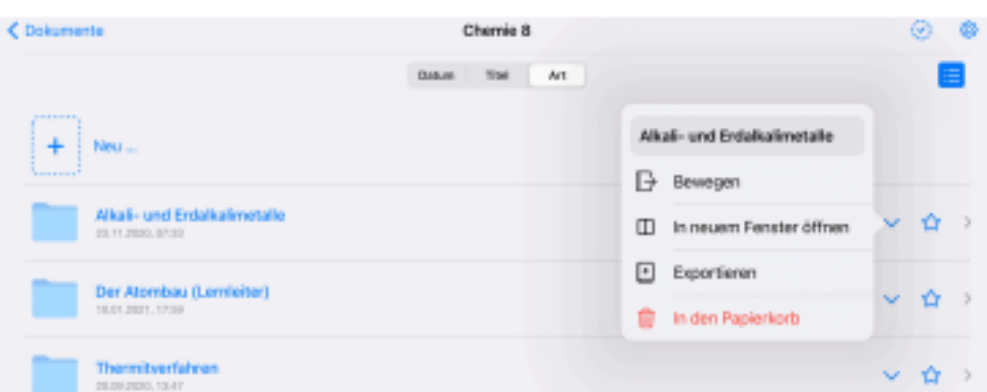

3. Exportieren im GoodNotes-Format (dann kann es hinterher mit GoodNotes geöffnet und bearbeitet werden; pdf ist ein universelles Dateiformat, welches sich nicht mehr verändern lässt)

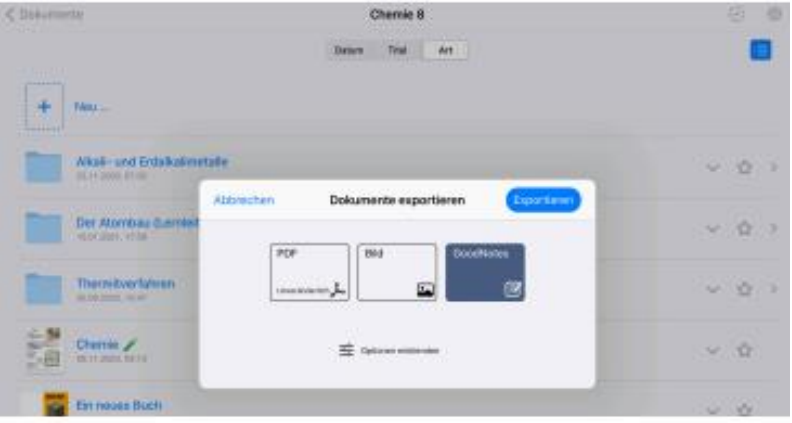

4. Daten "In Dateien sichern"

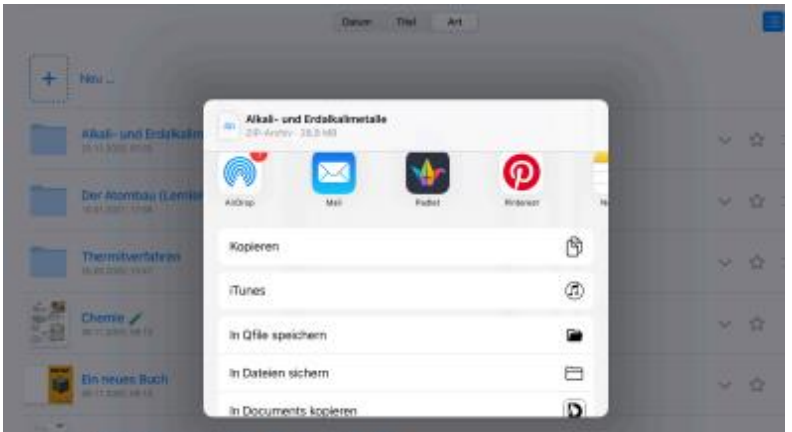

5. Unter Dateien "IServ" auswählen, Speicherort wählen (Files = Eigene Dateien, Groupes = Gruppen) und sichern.

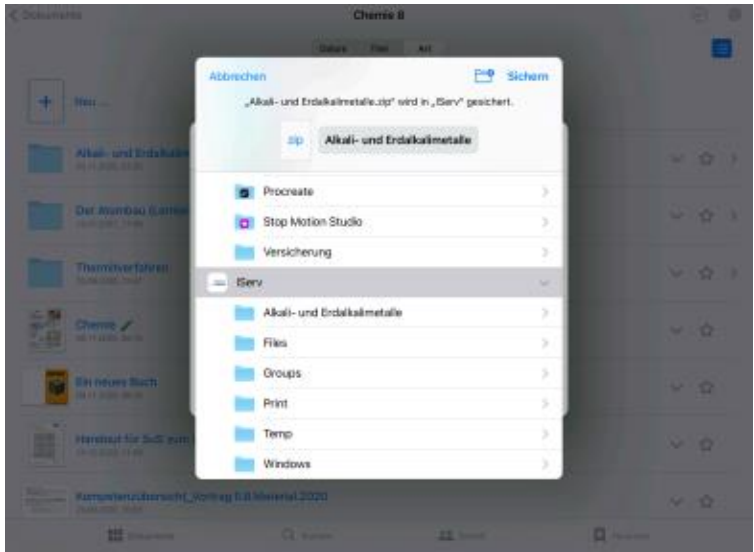

6. Die Datei ist nun in IServ (als Zip-Datei) unter "Dateien" gespeichert und kann dann wieder mit GoodNotes geöffnet werden (sollen die Dateien auch mit anderen Programmen geöffnet werden, so empfiehlt sich das Speichern als pdf).

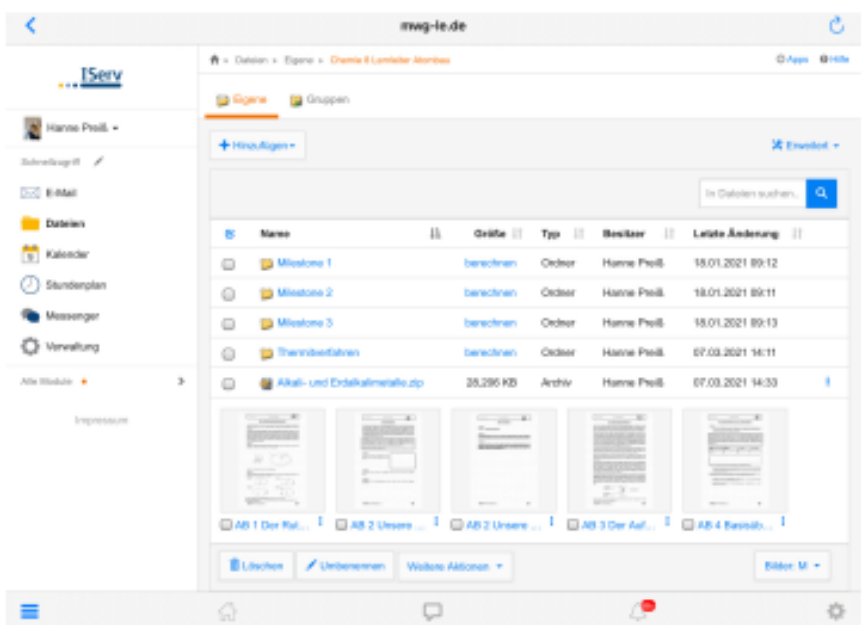

# **Weitere Möglichkeiten zur Datensicherung:**

### **O Datensicherung über die App "Dateien"**

Natürlich können auch andere Dateien in der App "Dateien" (Symbol blauer Ordner) gespeichert und darüber ebenfalls in IServ abgelegt werden.

### o **Datensicherung über die frei verfügbare App "Documents" (mit Windows-PC kompatibel)**

Hierzu gibt es ein YouTube-Video[: 3.4 Dateimanagement -](https://www.youtube.com/watch?v=p6_B1uJUIEg) Documents App - YouTube